## **CAMBIAR NOMBRE DE USUARIO EN TELEGRAM**

**1. Abre la aplicación de Telegram en tu Android.** Es el ícono azul con un avión de papel blanco. Generalmente, se encuentra en el cajón de aplicaciones.

- **2**. **Toca el botón** ☰**.** Se encuentra en la esquina superior izquierda de la pantalla.
- **3. Toca Ajustes.** Se encuentra cerca del final del menú.

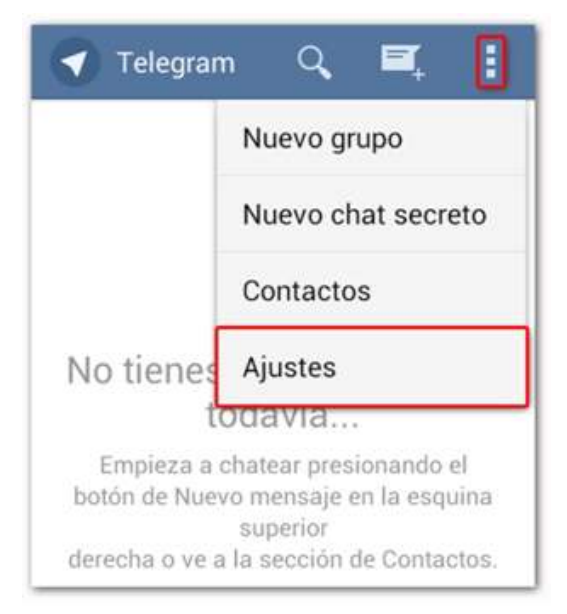

**4.** En esta pantalla **debes pulsar sobre Alias** y escribir EL **NOMBRE APELLIDOS Y CURSO DEL NIIÑO/A (EJ: NUR EL YOUSFI 3A)**, luego solo debes **pulsar sobre el botón que está en la parte superior derecha de la pantalla** para aceptar.

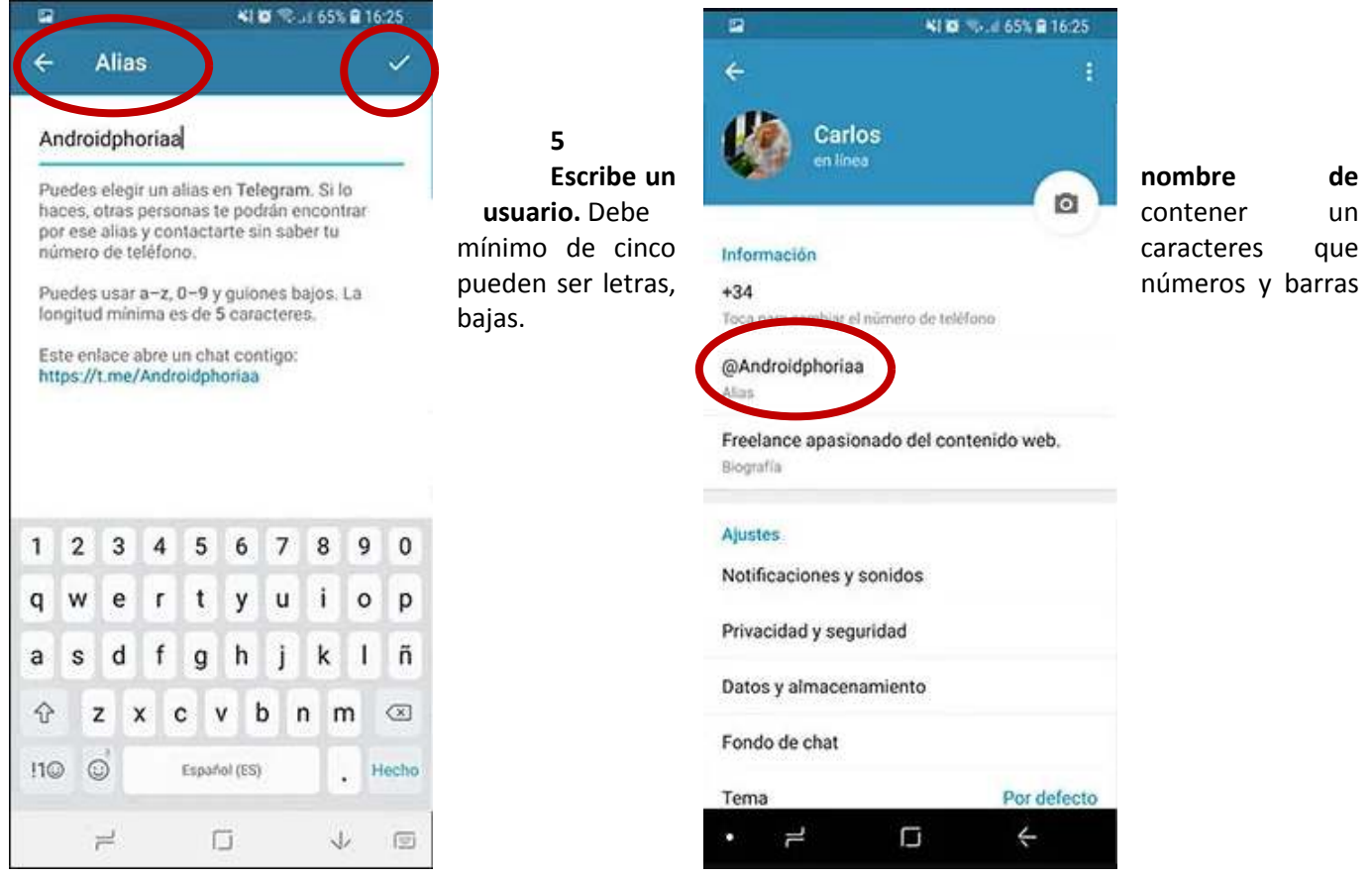